Hogyan kell eljárni az AZONOSÍTÁSRA VISSZAVEZETETT DOKUMENTUM HITELESÍTÉS- AVDH esetén?

- 1. lépés: Készítsük el a dokumentumot egy Word file-ban.
- 2. lépés: Készítsünk ebből egy pdf formátumú dokumentumot az alábbiak szerint: File  $\rightarrow$  "Mentés másként", ezután a "Fájlformátum:"-nál válasszuk ki a "PDF"-et, majd nyomjunk a "Mentés" gombra.
- 3. lépés: Nyissuk meg a magyarorszag.hu oldalt (ahol az AVDH aláírással kapcsolatos minden információt megtalálunk és innen is tudjuk indítani az ügyintézést: [https://magyarorszag.hu/szuf\\_ugyleiras?id=d04b7961-0f08-46f1-8f0b-bcd8133562be](https://magyarorszag.hu/szuf_ugyleiras?id=d04b7961-0f08-46f1-8f0b-bcd8133562be)
- 4. lépés: Ügyintézés indítása

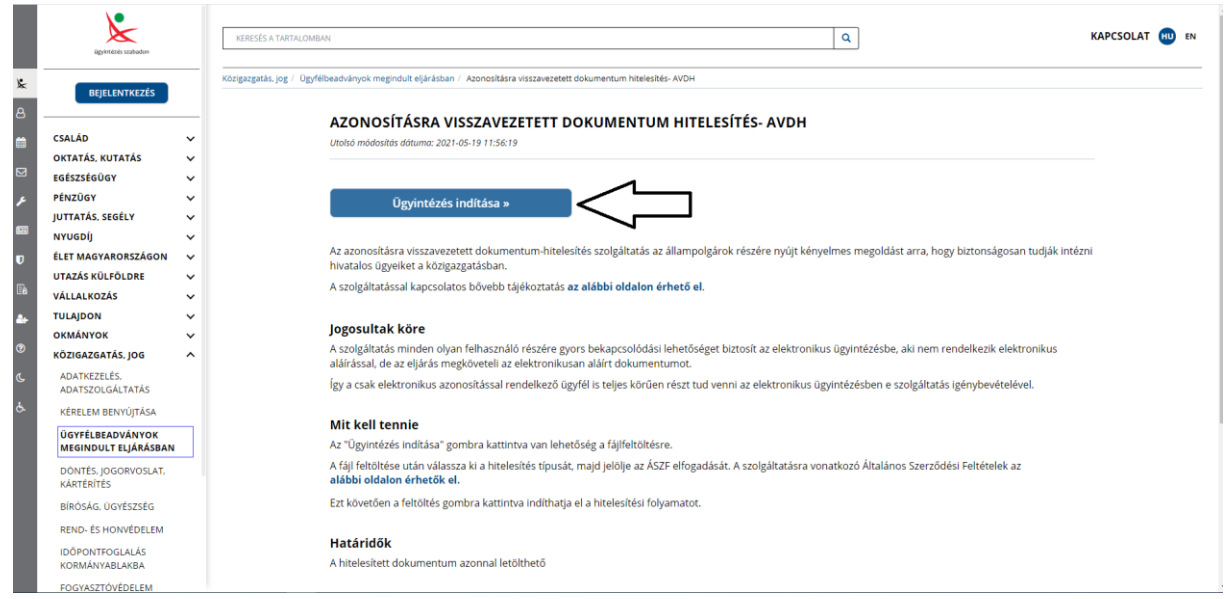

5. lépés: Bejelentkezés az Ügyfélkapus felhasználónévvel és jelszóval

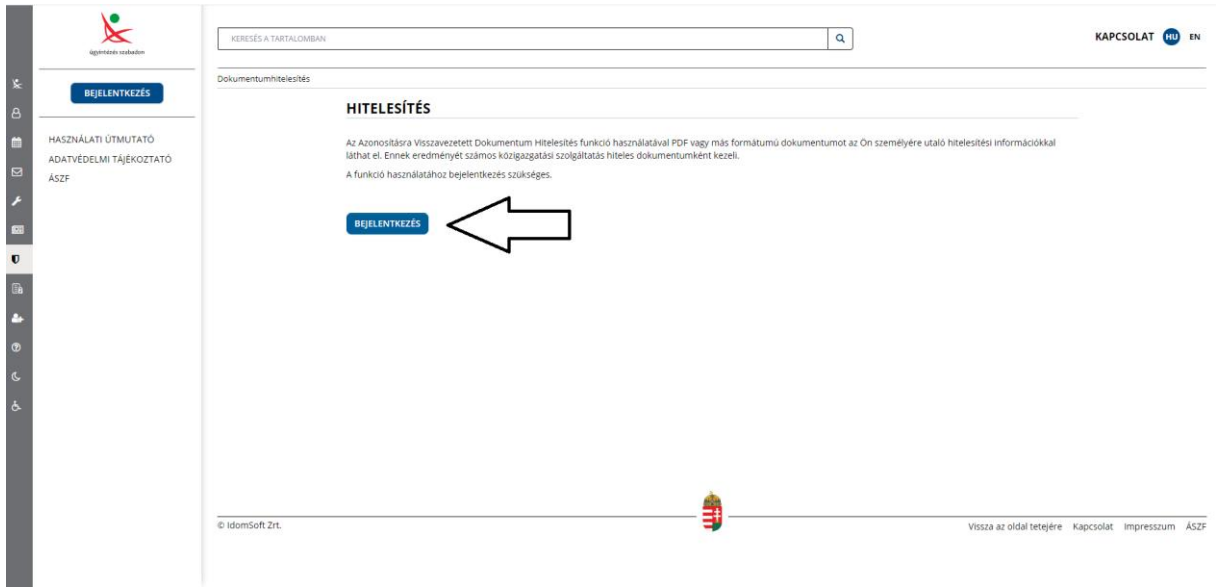

6. lépés: Az oldalon egy mappából behúzhatjuk az aláírni kívánt pdf. file-t VAGY kattintsunk a "vagy klikkeljen ide a tallózáshoz" gombra és válasszuk ki az aláírni kívánt pdf dokumentumot.

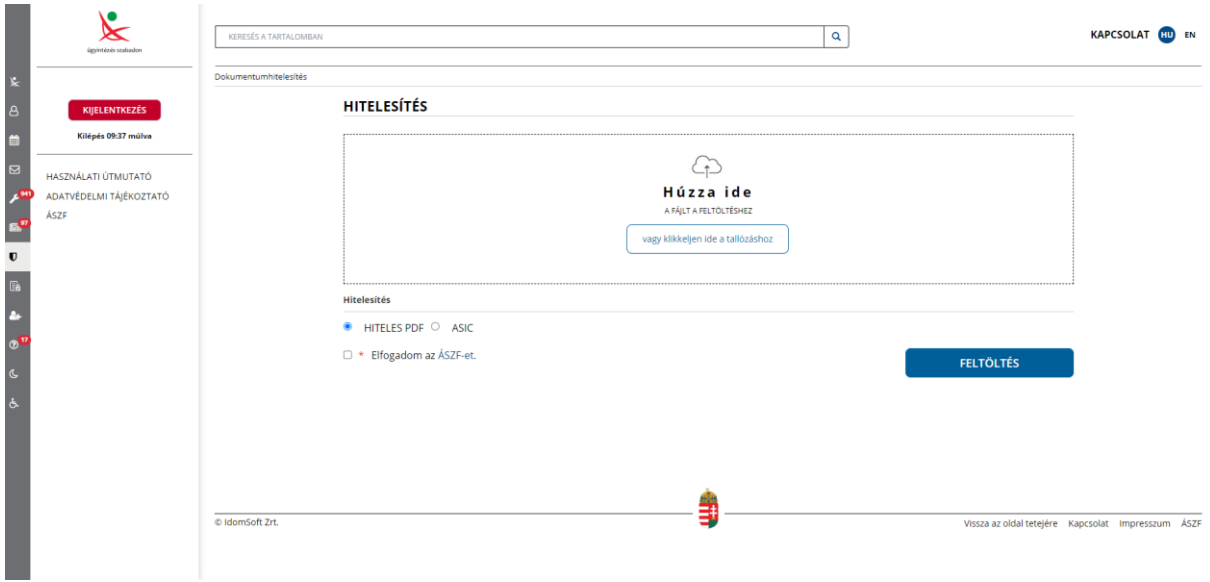

7. lépés: Jelöljük be az "Elfogadom az ÁSzF-et", majd nyomjuk meg a "Feltöltés" gombot.

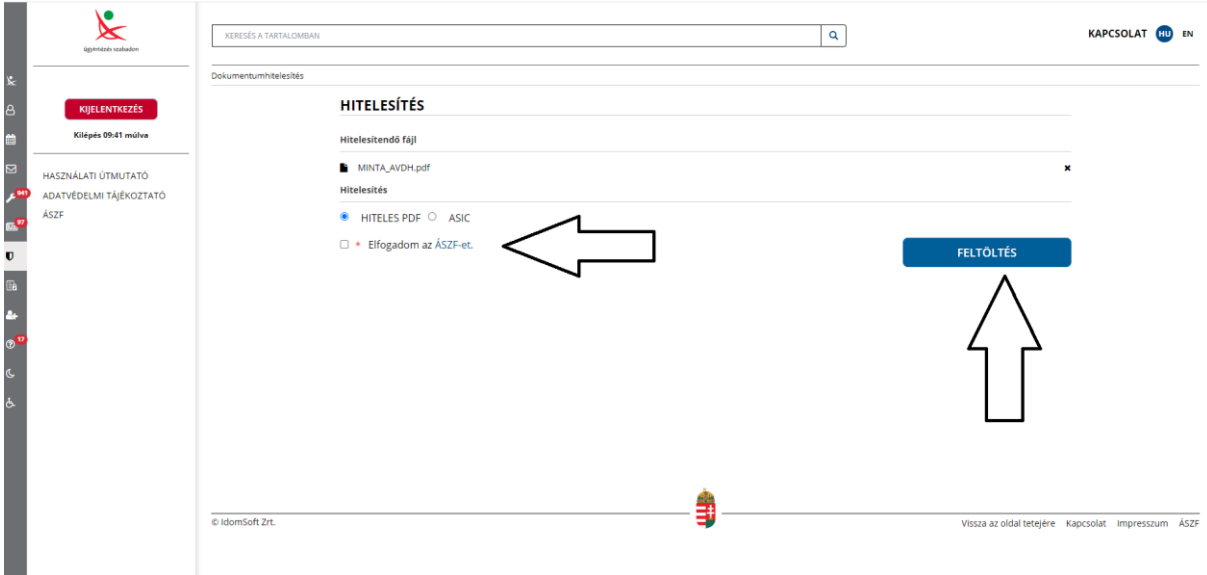

8. lépés: Megjelenik az Ügyfélkapu belépő oldala, lépjünk be, majd az ezután megjelenő oldalon nyomjuk meg a "Letöltés" gombot és ezzel a dolog kész is.

A dokumentum Igazolás része úgy ellenőrizhető, hogy az Adobe Acrobat Reader programmal megnyitva a pdf fájlt, a baloldalon látható gemkapocs ikonra kattintunk, majd a csatolmányt megnyitjuk, és ekkor láthatóvá válik az igazolás.

Jelent tájékoztató a magyarorszag.hu oldalon található, "*Elektronikus dokumentum-hitelesítés a gyakorlatban: így működik az AVDH*" című, 2020. április 17. napon hírként megjelent tájékoztatóban foglaltak alapján készült. (Elektronikus dokumentum-[hitelesítés a gyakorlatban: így működik az](https://magyarorszag.hu/szuf_hir?id=13848d46-ed6d-4762-8e63-befbf7ac65b1)  [AVDH \(magyarorszag.hu\)\)](https://magyarorszag.hu/szuf_hir?id=13848d46-ed6d-4762-8e63-befbf7ac65b1)